# Output da raccogliere in caso di arresto anomalo o ricaricamento imprevisto  $\overline{\phantom{a}}$

# Sommario

Introduzione Switch Catalyst serie 9000 Controlli di base Output da raccogliere Catalyst serie 9800 Wireless LAN Controller AP si blocca dalla GUI di Cat 9800: Controller LAN wireless con Cisco AireOS Caricamento di log e file di arresto anomalo (GUI) Caricamento di log e file di arresto anomalo (CLI) Caricamento di dump di base dal controller a un server (CLI) L'access point si blocca dalla GUI di AireOS: Arresto anomalo di AP-IOS tramite CLI: Crash AP-COS tramite CLI:

# Introduzione

Questo documento offre una guida ai controlli importanti e agli output utili da raccogliere in caso di arresto anomalo o riavvio imprevisto dei prodotti Cisco per aziende. Le informazioni discusse in questo documento non sono complete e servono da guida generale per i clienti, soprattutto quando intendono aprire una richiesta di servizio con Cisco TAC.

# Switch Catalyst serie 9000

## Controlli di base

- Quando si è verificato il riavvio/arresto anomalo del sistema?
- Lo switch si è ripristinato automaticamente dopo l'arresto anomalo?

## Output da raccogliere

• mostra diagnostica supporto tecnico

Nota: show tech-support output può essere grande e si consiglia di reindirizzare l'output a un file su flash.

- Qualsiasi file di *report/archivio di sistema* dalla directory flash/crashinfo creato al momento del ricaricamento/arresto anomalo.
- request platform software archive Questo comando crea un file di archivio sulla memoria flash dello switch/supervisore attivo.
- $\bullet$  request platform software trace slot RP standby archive Eseguire questo comando in caso di configurazione di Catalyst 9400/Catalyst 9600 ad alta disponibilità per raccogliere Btrace dal supervisor in standby. Questo è un comando nascosto. Configurare il servizio interno per eseguirlo. Questo comando crea un file di archivio sulla memoria flash del supervisore dello standby.
- request platform software trace slot switch standby RP archive Eseguire questo comando in caso di configurazione di Catalyst 9400 SVL per raccogliere Btrace dal supervisor in standby. Questo comando crea un file di archivio sulla memoria flash del supervisore dello standby.

## Catalyst serie 9800 Wireless LAN Controller

Raccogli arresti anomali/dump di sistema-report/arresti anomali dell'access point. A tale scopo, è possibile utilizzare la GUI: Passare a Risoluzione dei problemi > CoreDump e report di sistema

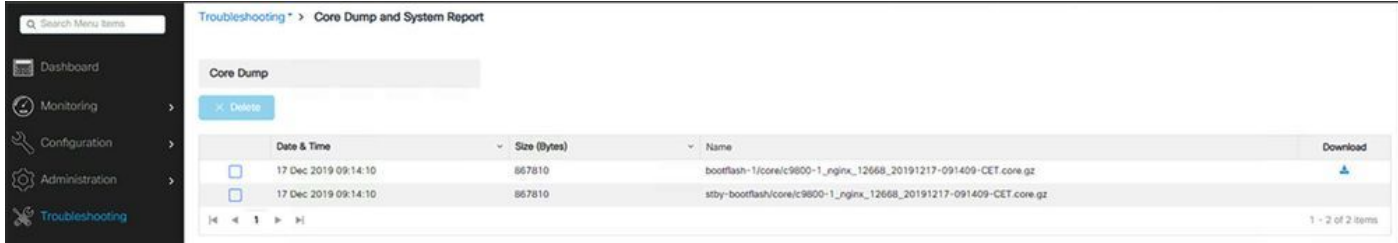

#### o tramite CLI:

```
# more bootflash:system-report*
# copy bootflash:system-report-YYYYMMDD-HHMMSS-Timezone.tar.gz {tftp: | ftp: | https: ..}
\Omega# more harddisk:system-report*
# copy harddisk:system-report-YYYYMMDD-HHMMSS-Timezone.tar.gz {tftp: | ftp: | https: ..}
Produzioni aggiuntive da raccogliere -
```
show proc cpu platform sorted 1min show proc mem platform accounting show redundancy switchover history show redundancy history

## AP si blocca dalla GUI di Cat 9800:

Per qualsiasi arresto anomalo dell'access point, raccogliere i file di arresto anomalo dell'access point dalla GUI del WLC>>Configuration>>Wireless>Access Point>> Fare clic sulla scheda relativa all'access point >> Advanced

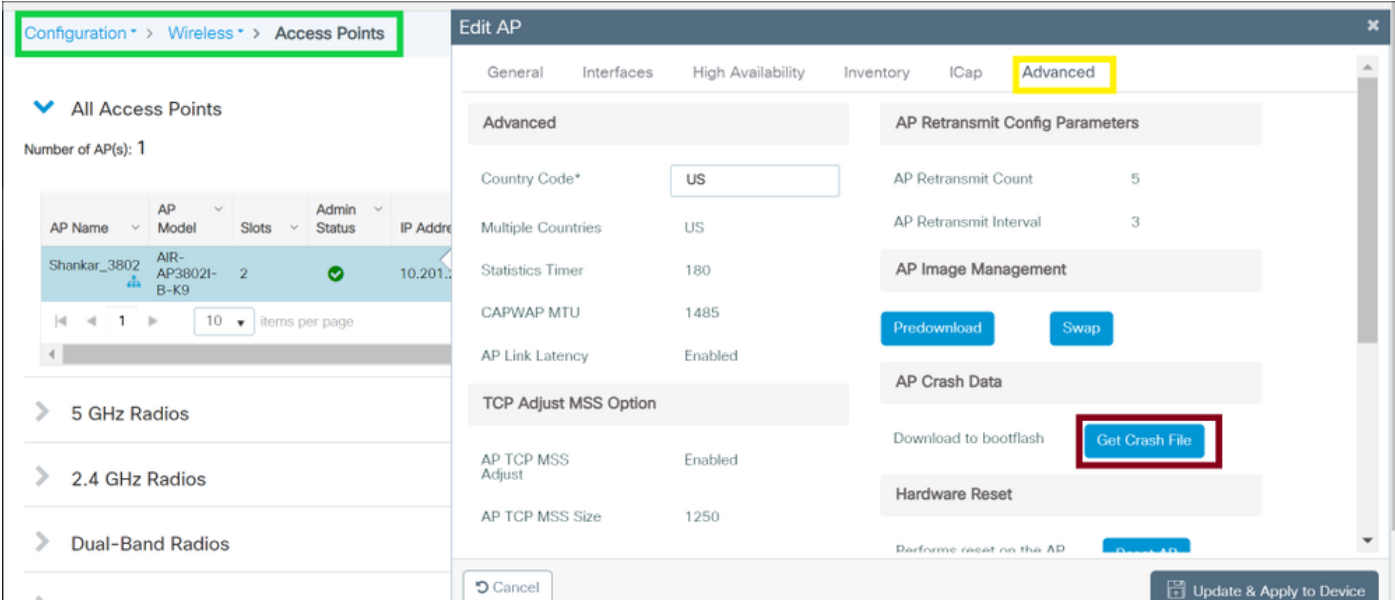

## Controller LAN wireless con Cisco AireOS

## Caricamento di log e file di arresto anomalo (GUI)

- 1. Scegliere Comando > Carica file. Viene visualizzata la pagina Carica file dal controller.
- 2. Dall'elenco a discesa Tipo di file, scegliere uno alla volta:

Registro eventi

Log messaggi

Registro trap

File di arresto anomalo

3. Dall'elenco a discesa Transfer Mode (Modalità di trasferimento), selezionare una delle seguenti opzioni:

TFTP

FTP

SFTP (disponibile nella versione 7.4 e successive)

4. Nella casella di testo Indirizzo IP, immettere l'indirizzo IP del server.

5. Nella casella di testo Percorso file, immettere il percorso della directory del file di log o del file di arresto anomalo.

- 6. Nella casella di testo Nome file, immettere il nome del file di log o del file di crash.
- 7. Se si sceglie FTP come modalità di trasferimento, procedere come segue:

Nella casella di testo Nome utente accesso server immettere il nome di accesso al server

```
FTP.
```
 Nella casella di testo Password di accesso server, immettere la password di accesso al server FTP.

 Nella casella di testo Numero porta server, immettere il numero di porta del server FTP. Il valore predefinito della porta server è 21.

8. Fare clic su Upload per caricare il file di log o il file di arresto anomalo del controller. Viene visualizzato un messaggio che indica lo stato del caricamento. Ripetere il passaggio 2 per raccogliere gli altri registri.

## Caricamento di log e file di arresto anomalo (CLI)

1. Per trasferire il file dal controller a un server, immettere questo comando:

transfer upload mode {tftp | ftp | sftp} 2. Per specificare il tipo di file da caricare, immettere questo comando:

transfer upload mode datatype <datatype>

dove tipodati è una delle opzioni seguenti:

crashfile - Carica il file di crash del sistema.

errorlog: carica il log degli errori del sistema.

panic-crash-file - Carica le informazioni sul panico del kernel in caso di panico.

systemtrace: carica il file di trace del sistema.

traplog - Carica il registro delle trap del sistema.

 watchdog-crash-file - Carica il dump della console risultante da un riavvio del controller avviato da watchdog a seguito di un crash. Il modulo di controllo software controlla periodicamente l'integrità del software interno e verifica che il sistema non rimanga in uno stato incoerente o non operativo per un lungo periodo di tempo.

3. Per specificare il percorso del file, immettere questi comandi:

transfer upload serverip server\_ip\_address transfer upload path server path to file transfer upload filename filename 4. Se si utilizza un server FTP, immettere anche questi comandi:

transfer upload username username transfer upload password password transfer upload port port

Nota: Il valore predefinito del parametro port è 21.

5. Per visualizzare le impostazioni aggiornate, immettere questo comando:

transfer upload start

6. Quando viene richiesto di confermare le impostazioni correnti e avviare il caricamento del software, rispondere y.

### Caricamento di dump di base dal controller a un server (CLI)

1. Per visualizzare le informazioni sul file dump del core nella memoria flash, immettere questo comando:

show coredump summary Vengono visualizzate informazioni simili alle seguenti:

Core Dump is enabled Core Dump file is saved on flash Sw Version.................................... 6.0.83.0 Time Stamp.................................... Wed Feb 4 13:23:11 2009 File Size..................................... 9081788 File Name Suffix........................... filename.gz

2. Per trasferire il file dal controller a un server, immettere questi comandi:

```
transfer upload mode {tftp | ftp | sftp}
transfer upload datatype coredump
transfer upload serverip server_ip_address
transfer upload path server_path_to_file
transfer upload filename filename
```
Nota: Una volta caricato, il file termina con il suffisso .gz. Se lo si desidera, è possibile caricare lo stesso file di dump di base più volte con nomi diversi su server diversi.

3. Se si utilizza un server FTP, immettere anche questi comandi:

```
transfer upload username username
transfer upload password password
transfer upload port port
```
Nota: Il valore predefinito del parametro port è 21.

4. Per visualizzare le impostazioni aggiornate, immettere questo comando:

transfer upload start

5. Quando viene richiesto di confermare le impostazioni correnti e avviare il caricamento del software, rispondere y.

## L'access point si blocca dalla GUI di AireOS:

#### Da GUI WLC>>Gestione>>Supporto tecnico>>Crash log AP

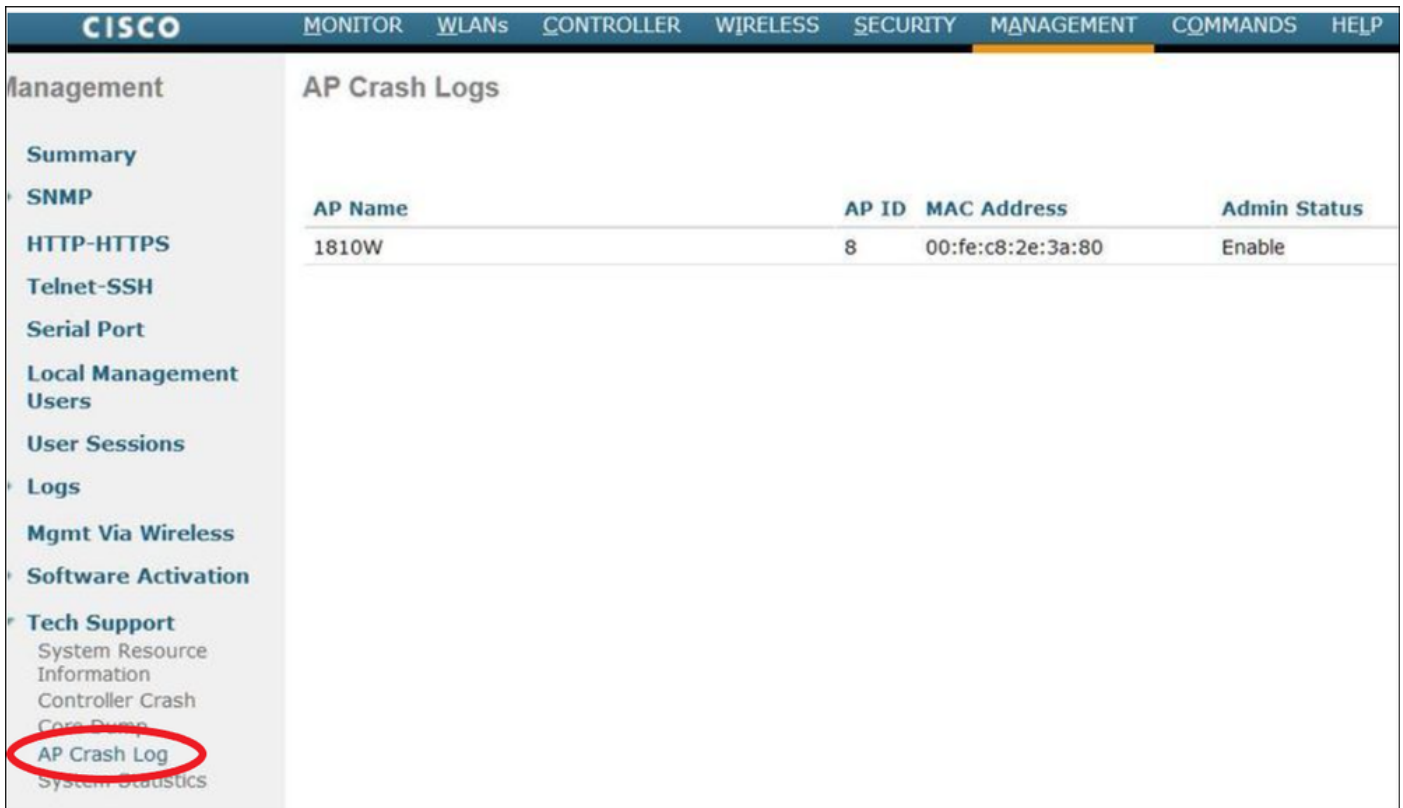

## Arresto anomalo di AP-IOS

AP-IOS si riferisce al sistema operativo legacy negli access point Cisco. (Esempio: Access point serie 1700/2700/3700/1600/2600/3600).

## tramite CLI:

```
terminal length 0
more flash:/crashinfo-*
```
Find the relevant crash files using timestamp copy ftp/tftp command to transfer crash file

## Crash AP-COS

AP-COS si riferisce al sistema operativo più recente nei Cisco AP. (Esempio: Access point serie 91XX/3800/2800/1800).

## tramite CLI:

show flash crash show flash syslogs

- Trova i file che corrispondono al timestamp dell'arresto anomalo
- Altro nel file di registro del terminale o copiare il file di arresto anomalo elencato utilizzando ●copy sysylog <filnename>tftp:|scp: tftp|scp://x.x.x.x/ (ex. copy syslogs 14.crash\_log tftp: 1.2.3.4 )

L'URL deve essere nel formato A.B.C.D[/dir]/nomefile.

• Raccogliere tutti i file che corrispondono all'ID evento come misura

#### **Corefile**

 I corefile possono essere visualizzati e raccolti solo dalla CLI dell'access point (o dalla CLI del ● WLC usando i comandi 'AP')

show flash core

Nota: I file corefile vengono compressi in file TAR GZ (.tgz). Questi file possono essere decompressi utilizzando Winzip e conterranno un 'show tech' e copie di altri log.

Copiare i file principali utilizzando TFTP o SCP ●

copy cores tftp:|scp X.X.X.X